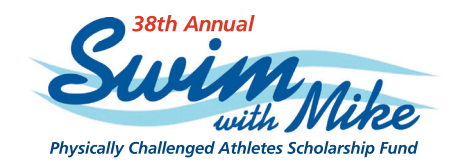

"It's all about the ripple effect of Swim with Mike…let's keep it going! A drop, a ripple, a wave…make it a splash and a change of life."

–RON ORR, FOUNDER AND EXECUTIVE DIRECTOR

**Swim With Mike** USC Heritage Hall MC 0602 Los Angeles, CA 90089-0602 www.swimwithmike.org 213.740.4155 info@swimwithmike.org

## **Online Campaign Instructions CREATE YOUR CAMPAIGN**

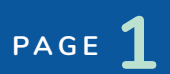

**STEP 1** Go to www.swimwithmike.org **STEP 2** Click the "Become a Campaign Director" button located in the upper left corner of the website. **Become a Campaign Director**  $f \blacktriangleright \textcolor{red}{\bullet} \blacksquare$ **LOGIN** Search 38th Annual About Recipients Campaign Events Participate Contact Us M **STEP 3** Fill out your name, email address, **Become a Campaign Director** and create a username and password. Check the "I am To become a Campaign Director, all you need to do is create your own campaign page and fundraising goals in support of an athlete and/or event, then reach out to your friends and not a robot" box and click the family to let them know what you are doing and why. Your fundraising campaign can be "Register" button. about anything, the possibilities are endless - raise money by swimming, running, biking, spinning, ice cream eating contest, fundraising concert, be creative! To begin, simply comple the fields listed below, then follow the prompts to the additional pages. Name Email Create a usemame (one **REGISTER** e I'm not a robo **STEP 4** You will be prompted to a 'Profile Information' page where you can add in your social media websites. After completing everything, click the "Create a Campaign" button. **Profile Information** Time to start your fundraising campaign! We can't wait to learn about your campaign! To continue, click on the "Create a Campaign" button. If you already have a profile and/or a all your information here. **CREATE A CAMPAIGN STEP 5** On the 'Campaign Information' page, fill out all the prompts, including: • Set a fundraising goal • Select which Swim with Mike Event location you want your fundraiser to go towards • Explain why you are fundraising and why Swim with Mike matters to you • Write a one sentence summary of your campaign • Add a photo to personalize your campaign • Upload a campaign video (if you have one)

- Fill in 'Your Information'
- Click the "Submit Campaign" button

Represent Swim with Mike as a Campaign Director and share your campaign link with friends!

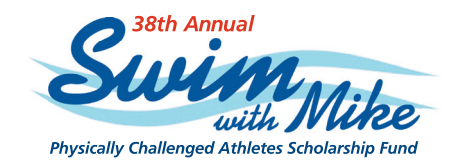

"It's all about the ripple effect of Swim with Mike…let's keep it going! A drop, a ripple, a wave…make it a splash and a change of life."

–RON ORR, FOUNDER AND EXECUTIVE DIRECTOR

**Swim With Mike** USC Heritage Hall MC 0602 Los Angeles, CA 90089-0602 www.swimwithmike.org 213.740.4155 info@swimwithmike.org

## **Online Campaign Instructions MANAGE YOUR CAMPAIGN**

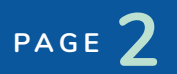

**STEP 1**

- Share your campaign link with your friends and family
	- a. Go to http://www.swimwithmike.org/campaigns-list/
	- b. Find and click on your name
	- c. Highlight your campaign's website address. Select "Edit" and then "Copy"
	- d. Log onto your Facebook (or other forms of social media) and paste the link

**STEP 2**

## People can donte to your campaign by:

- a. Scrolling below your photos and clicking the "Donate" button
- b. Entering the pledge amount in the box provided and clicking the "Donate" button

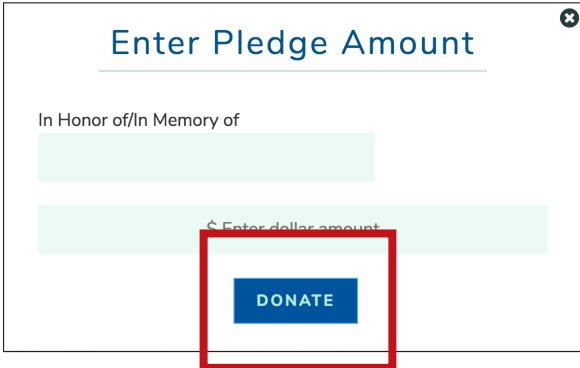

- c. Filling out their personal information, credit card information, and billing address. After they have filled out this information, they should click "Purchase" to complete the donation
- d. Donors will receive a tax receipt and thank you note in the mail

**STEP 3**

Check to see who has donated to your campaign and thank them

a. Log into your Swim With Mike account

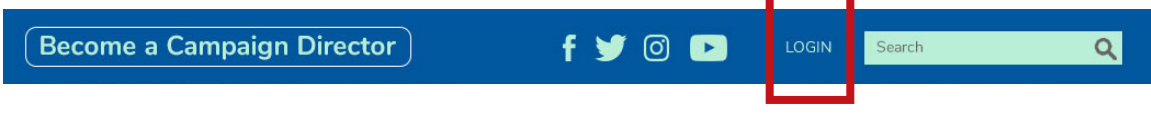

- b. Scroll down to the "Your Campaign" section and select "Export Data"
- c. A list will automatically be downloaded to your computer in the downloads folder.
	- 1. For MAC users: Click on the folder and select the Excel document titled "edd-export-backersdate"
	- 2. For PC users: click on "File" and then "Downloads". Select the Excel document titled "eddexport-backers-date"